# **Nokia Internet Modem User Guide**

**9212979 Issue 1 EN** © 2008 Nokia. All rights reserved.

Nokia, Nokia Connecting People and Nokia Original Accessories logo are trademarks or registered trademarks of Nokia Corporation. Other product and company names mentioned herein may be trademarks or tradenames of their respective owners.

Reproduction, transfer, distribution, or storage of part or all of the contents in this document in any form without the prior written permission of Nokia is prohibited.

Nokia operates a policy of ongoing development. Nokia reserves the right to make changes and improvements to any of the products described in this document without prior notice.

TO THE MAXIMUM EXTENT PERMITTED BY APPLICABLE LAW, UNDER NO CIRCUMSTANCES SHALL NOKIA OR ANY OF ITS LICENSORS BE RESPONSIBLE FOR ANY LOSS OF DATA OR INCOME OR ANY SPECIAL, INCIDENTAL, CONSEQUENTIAL OR INDIRECT DAMAGES HOWSOEVER CAUSED.

THE CONTENTS OF THIS DOCUMENT ARE PROVIDED "AS IS". EXCEPT AS REQUIRED BY APPLICABLE LAW, NO WARRANTIES OF ANY KIND, EITHER EXPRESS OR IMPLIED, INCLUDING, BUT NOT LIMITED TO, THE IMPLIED WARRANTIES OF MERCHANTABILITY AND FITNESS FOR A PARTICULAR PURPOSE, ARE MADE IN RELATION TO THE ACCURACY, RELIABILITY OR CONTENTS OF THIS DOCUMENT. NOKIA RESERVES THE RIGHT TO REVISE THIS DOCUMENT OR WITHDRAW IT AT ANY TIME WITHOUT PRIOR NOTICE.

The availability of particular products and applications and services for these products may vary by region. Please check with your Nokia dealer for details, and availability of language options.

#### Export controls

This device may contain commodities, technology or software subject to export laws and regulations from the US and other countries. Diversion contrary to law is prohibited.

9212979/Issue 1 EN

## **Contents**

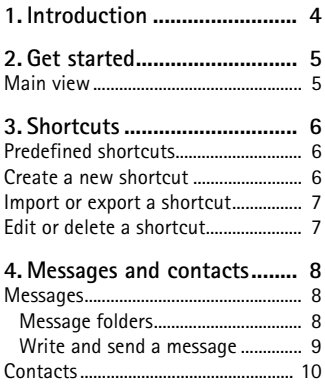

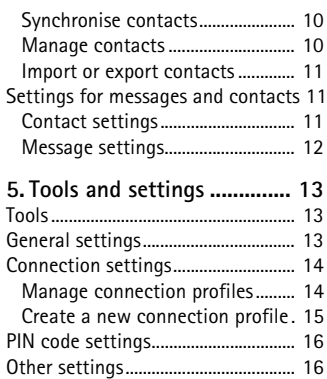

## <span id="page-3-0"></span>**1. Introduction**

With the Nokia Internet Modem application, you can access different internet services and define settings for your internet connection when the Nokia Internet Stick CS-10 is connected to your PC.

The application is installed on the PC when you use the CS-10 device for the first time. For details, see the quick start guide of the CS-10 device.

Read this guide carefully. Also read the quick start guide of the CS-10 device and the user guides for your PC, operating system, and any PC software you use with the internet connection set up through the CS-10 device.

For the latest guides, additional information, downloads, and services related to your Nokia product, see www.nokia.com/support or your local Nokia website.

Before you use the internet services described in this guide, contact your service provider for information about data transmission charges.

## <span id="page-4-0"></span>**2. Get started**

### <span id="page-4-1"></span>■ **Main view**

To open the Nokia Internet Modem application, connect the CS-10 to a USB port on your PC, or start the application in the normal way in your operating system (for example, in Microsoft Windows XP, select Start > Programs > Nokia Internet Modem > Nokia Internet Modem). The main view of the application is displayed.

The main view shows the signal strength of your service provider in your current location (the more bars displayed, the better the signal), the name of the service provider you are using, and the type of the cellular network (such as HSDPA). The view may also contain shortcuts, for example, for different websites or applications.

The main view contains the following features:

- To create a shortcut for a website, application, or file, select *Create shortcut*. For details, see ["Shortcuts",](#page-5-0) p. [6.](#page-5-0)
- To open this guide, select *Help*. The guide is displayed in the PDF reader application installed on your PC.
- To minimise the application to the Windows taskbar without ending the active connection, select  $\blacksquare$ . To open the application window, click the application icon in the taskbar.
- To minimise the application to the Windows system tray without ending the active connection, select **X**. To open the application window, click the application icon in the system tray, and select *Open*.
- To use tools or define settings, select *Options* > *Settings...*. For details, see ["Tools and settings",](#page-12-0) p. [13](#page-12-0).

# <span id="page-5-0"></span>**3. Shortcuts**

The main view may contain predefined shortcuts to websites, applications, or files. You can also create new shortcuts.

## <span id="page-5-1"></span>■ **Predefined shortcuts**

To send and receive text messages or manage contacts, select  $\blacktriangleright$ . For details, see ["Messages and contacts",](#page-7-0) p. [8.](#page-7-0)

To send and receive e-mail using your default e-mail application, select  $\sum$ . The network connection is set up using the default connection profile, and the e-mail application opens. For details, see the instructions for the e-mail application.

To browse web pages using your default internet browser, select  $\bigcirc$ . The network connection is set up using the default connection profile, and the browser opens. For details, see the instructions for the browser.

To connect to the internet using the default connection profile, select  $\blacktriangleright$  To close a connection, select  $\blacktriangleright$ .

For information about connection profiles, see ["Connection settings",](#page-13-0)  p. [14.](#page-13-0)

### <span id="page-5-2"></span>■ **Create a new shortcut**

- 1. In the main view, select *Create shortcut*, or select *Options* > *Settings...* > *Shortcuts* > *Add*.
- 2. In *Shortcut name:*, enter a name for the shortcut.
- 3. In *Type of application:*, select the type of the application that opens when you select the shortcut:
	- *Application or command line to be run* Select this option to define the web page, application, or file that opens when you select the shortcut.
	- *Default Internet browser* Select this option if you want that selecting the shortcut opens your default internet browser.
- *Default Internet messaging system* Select this option if you want that selecting the shortcut opens your default messaging application.
- 4. In *Enter the name of an application, file or Internet link:*, enter the application or file name or the address of a web page, or select *Browse...*, the file name, and *Open*.

This field is active only if you selected *Application or command line to be run*.

- 5. In *Associated connection*, select *None* to use the shortcut with any connection profile, or select *Connect using the profile:* and the profile with which the shortcut is used.
- 6. To save the settings, select *OK*.

#### <span id="page-6-0"></span>■ **Import or export a shortcut**

To import a shortcut from a file, in the main view, select *Options* > *Settings...* > *Shortcuts* > *Import...*, the folder where the shortcut file is saved, the file, and *Open*.

To export a shortcut to a file, select *Options* > *Settings...* > *Shortcuts* > *Export...*, and the target folder. Enter a file name, and select *Save*.

#### <span id="page-6-1"></span>■ **Edit or delete a shortcut**

To edit or delete a shortcut, in the main view, select *Options* > *Settings...* > *Shortcuts*. The shortcuts you have created are displayed as a list. The connection profile associated to the shortcut is shown under *Connection*.

To edit a shortcut, select the shortcut and *Modify*, and proceed as described in ["Create a new shortcut",](#page-5-2) p. [6](#page-5-2).

To delete a shortcut, select the shortcut and *Delete*.

## <span id="page-7-0"></span>**4. Messages and contacts**

### <span id="page-7-1"></span>■ **Messages**

To send and receive text messages, in the main view, select  $\Box$  to open Messages/Contacts, and select *Messages*.

Before you can send or receive text messages (network service), you must define the correct settings if they are not predefined. For the settings, contact your service provider. To define the settings, see ["Message settings",](#page-11-0) p. [12.](#page-11-0)

#### <span id="page-7-2"></span>**Message folders**

The device saves received messages in the Inbox folder, sent messages in the Sent items folder, and deleted messages in the Deleted items folder. Messages that have not yet been sent are saved in the Outbox folder.

To retrieve new messages or send messages saved in the Outbox folder, select *Send/Receive*.

To edit and send a message you saved in the Drafts folder, double-click the message header. Alternatively, select the message and *Actions* > *Edit SMS...*. Proceed as described in ["Write and send a message",](#page-8-0) p. [9.](#page-8-0)

To view a message saved in the Inbox, Outbox, or Sent items folder, select the folder, and double-click the message header. Alternatively, select the message and *Actions* > *View SMS...*.

To forward or reply to a message saved in the Inbox folder, select the message and *Forward* or *Reply*. Proceed as described in ["Write and send](#page-8-0)  [a message",](#page-8-0) p. [9](#page-8-0).

To delete a message, select the message folder and message. Press the delete key on your PC keyboard. The message is moved to the Deleted items folder. To restore a deleted message, select *Deleted items* and the message, click the right mouse button, and select *Restore*.

To permanently delete all messages saved in the *Deleted items* folder, select *Deleted items*, click the right mouse button, and select *Empty trash*.

#### <span id="page-8-0"></span>**Write and send a message**

Your device supports the sending of text messages beyond the character limit for a single message. Longer messages are sent as a series of two or more messages. Your service provider may charge accordingly. Characters that use accents or other marks, and characters from some language options, take up more space, limiting the number of characters that can be sent in a single message.

- 1. In Messages, select *New SMS...*.
- 2. In the *To...* field, enter the phone numbers of the recipients. Separate the recipients with a semicolon (;).

To select a stored recipient, select *To...*, the phonebook and contact folder, the contact in Contact list, *Add >* (to add the contact to Recipient list) or *Add All >>* (to add all the listed contacts to Recipient list), and *OK*.

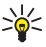

**Tip:** To select several contacts in Contact list, press and hold the control key (Ctrl) on your PC keyboard while you select the recipients.

To remove contacts from Recipient list, select *< Remove* to remove the selected contact or *<< Delete all* to remove all the contacts.

3. In the *Text:* field, write the message.

To edit the message, you can use the functions in the *Edit* menu. *Undo* cancels the last action. *Select all* selects the whole message.

4. To request the network to send you a delivery report of the message you have sent (network service), select *Request a delivery report.*.

To select how the receiving device handles the sent message (if the receiving device supports this setting), select *Class:* and the desired option.

For details, see ["Message settings",](#page-11-0) p. [12.](#page-11-0)

5. To send the message, select *Send*.

To save the message to send it later, select *Save*. The message is saved in the Drafts folder.

### <span id="page-9-0"></span>■ **Contacts**

To manage contacts saved on your SIM card, the CS-10 device, or the external phonebook you have selected in the contact settings, in the main view, select to open Messages/Contacts, and select *Contacts*. The contacts saved on the SIM card are shown in the SIM card folder, and the contacts saved in the CS-10 device are shown in the USB modem memory folder. The contacts saved in the external phonebook are shown in the respective folder.

#### <span id="page-9-1"></span>**Synchronise contacts**

To synchronise contacts between the contact folders, in Contacts, select *Update*. After synchronisation, the same contacts are shown in the folders.

To select the synchronisation method, see ["Contact settings",](#page-10-2) p. [11](#page-10-2).

#### <span id="page-9-2"></span>**Manage contacts**

To add a new contact, in Contacts, select the desired contact folder and *New contact...*. Enter a name and phone number for the contact, and select *OK*.

To edit a contact, select the contact and *Modify*.

To delete a contact, select the contact and *Delete*. The contact is moved to the Deleted items folder.

To restore a deleted contact, select *Deleted items*, and drag the contact to the desired folder.

To copy a contact, select the contact, *Edit* > *Copy*, the target folder, and *Edit* > *Paste*.

To convert the phone number of a contact into the international format, select the contact, *Actions* > *Internationalize numbers...*, the country for the country code, and *Internationalize*. You can dial the number without adding the international access and country code in front of the phone number.

To send a text message to a contact, select the contact and *Send SMS*. To select several contacts, press and hold the control key (Ctrl) on your PC keyboard while you select the contacts. Proceed as described in ["Write and send a message",](#page-8-0) p. [9](#page-8-0).

To send the phone number of a contact in a text message, select the contact and *Actions* > *Send the number in an SMS...*.

To delete contacts that have the same name and phone number from a contact folder, select the contact folder and *Actions* > *Remove duplicates...*. Follow the displayed instructions.

#### <span id="page-10-0"></span>**Import or export contacts**

To import contacts from a file, in Contacts, select the contact folder where you want to add the contacts and *File* > *Import contacts...*. Select the folder where the contact file is saved, the file, and *Open*.

To export contacts to a file, in Contacts, select the contact folder that contains the contacts and *File* > *Export contacts...*. Select the target folder, enter a file name, and select *Save*.

### <span id="page-10-1"></span>■ Settings for messages and contacts

To define message and contact settings, in the main view, select  $\leq$  and *Tools* > *Settings...* > *Messages/Contacts*.

#### <span id="page-10-2"></span>**Contact settings**

To define the contact settings, select *Contacts*.

To select the external phonebook you want to use, select the desired option from the list. If you select *None*, no external phonebook can be accessed in Messages/Contacts.

To select how your contacts are synchronised between the CS-10 device and your SIM card, in *Synchronization*, select the desired option. If you select *Automatic*, the CS-10 device automatically synchronises the contacts when you select *Contacts* in Messages/Contacts. If you select *Ask User*, the device asks whether you want to synchronise the contacts. If you select *Manual*, you must select *Update* in Messages/Contacts to synchronise the contacts. See also ["Synchronise contacts",](#page-9-1) p. [10](#page-9-1).

#### <span id="page-11-0"></span>**Message settings**

To define the message settings, select *Messages*.

To request the network to send you a delivery report of the text messages you have sent (network service) by default, in *Short messages (SMS)*, select the *Request a delivery report.* checkbox.

To select how sent messages are handled on receiving devices (if the devices support this setting), in *Short messages (SMS)*, select *Class:* and the desired option. If you select *[0] Screen*, the sent message is displayed on the receiving device but not saved in it. If you select *[1] Phone Memory*, the message is saved in the receiving device. If you select *[2] SIM card*, the message is saved on the SIM card of the receiving device. If you select *[3] Default*, the message is saved in the default location defined in the receiving device. If you select *No class*, the CS-10 device does not use any specific service class for sending text messages.

To select how long the message centre resends your message if the first attempt fails (network service), in *Short messages (SMS)*, select *Validity period:* and the desired option. If the message cannot be sent within the period, the message is deleted from the message centre.

To enter the phone number of the message centre that delivers your text messages, select *Service center*, and enter the phone number you have obtained from your service provider. By default, the CS-10 device uses the message centre of the service provider whose connection profile you use for the connection.

## <span id="page-12-0"></span>**5. Tools and settings**

### <span id="page-12-1"></span>■ **Tools**

To use different tools, in the main view, select *Options*.

To connect to the internet, select *Connections (Dial-up)* and the connection profile you want to use.

To change the service provider for the connection, select *Operator selection...* > *Manual selection* and the provider. You can only select a provider whose status is *Enabled*. To let the CS-10 device select the provider automatically, select *Automatic selection*. To return to the main view, select *Select*.

To select which type of network the device uses for the connection, select *Network type selection* and the network type. If you select *Automatic selection (WCDMA first)*, the CS-10 device first tries to use a WCDMA network, and if this fails, a GSM network. If you select *WCDMA only* or *GSM only*, the CS-10 device only tries to use the given network type. If you select *GSM first*, the CS-10 device first tries to use a GSM network.

To view information about previous connections, select *Connection history...*. You can view the service provider name, connection date and duration, total amount of data sent and received during the session, amount of sent and received data, average transmission rate of received (*Avg. rate in*) and sent (*Avg. rate out*) data, and maximum transmission rate of received and sent data. To delete the selected line, select *Remove*. To delete the entire history, select *Clear*. To save the history as a file on your PC, select *Export...*.

To view information about the application, select *About...*.

## <span id="page-12-2"></span>■ **General settings**

To define general settings, in the main view, select *Options* > *Settings...* > *General*.

To set the application to start automatically when you log onto the operating system, select the related checkbox. If the checkbox is not selected, to use the application, you must open it manually in the operating system.

To change the language for the Nokia Internet Modem application, select *Language* and the language.

To select the action that is performed when you connect the CS-10 device to your PC, select *Do nothing* if you do not want to perform any action, *Explore the device (contacts, SMS, ...)* to open Messages/ Contacts, or *Connect to the Internet* to connect to the internet using the default connection profile. To set the application to ask for the action, select *Always ask*.

### <span id="page-13-0"></span>■ **Connection settings**

The CS-10 has predefined settings for several service providers. The settings are grouped in connection profiles.

If the CS-10 cannot detect your service provider or the connection does not work correctly in the network of the provider you have selected, you can edit a predefined connection profile or create a new one.

### <span id="page-13-1"></span>**Manage connection profiles**

To manage connection profiles, in the main view, select *Options* > *Settings...* > *Connections (Dial-up)*. The current profiles are displayed as a list. Do one of the following:

- To set a profile as default, select the profile and *Default*.
- To copy and modify a predefined profile (indicated with a padlock), select the profile and *Copy and modify*. Define the required settings; for details, see ["Create a new connection profile",](#page-14-0) p. [15.](#page-14-0)
- To edit a profile you have created, select the profile and *Modify*.
- To delete a profile you have created, select the profile and *Delete*. Predefined profiles cannot be deleted.
- To export or import a profile, select *Files* and the desired option.
- To add a predefined profile to the profile list, select *New* > *Use a predefined connection.* > *Next >*, the country of the service provider, and the operator (service provider). In *Select the desired profile(s):*, select the predefined profile of the service provider. To save the settings, select *Finish*.
- To copy and edit a predefined profile, select *New* > *Copy and modify a predefined connection.* > *Next >*. Select the desired options and *Next >*. Define the required settings. For details, see ["Create a new](#page-14-0)  [connection profile",](#page-14-0) p. [15](#page-14-0).

#### <span id="page-14-0"></span>**Create a new connection profile**

To create a new connection profile, in the main view, select *Options* > *Settings...* > *Connections (Dial-up)* > *New* > *Create a new connection.*, and the desired network type, if the service provider offers several types. Select *Next >*, and define the following settings:

- In *Choose a name for this connection:*, enter a name for the profile. In *Access point name (APN)*, enter the name you obtained from the service provider. In *Authenticating*, enter the user name, password, and domain you obtained from the service provider.
- To define the domain name server (DNS) and proxy servers, select *DNS/Proxy*.

To set the device to fetch the DNS server address automatically, select *Get the DNS server address automatically.*.

To use a specific server address, select *Use the following DNS server addresses:*, and enter the IP address of the primary and (optionally) secondary DNS.

To use an HTTP proxy, select *Use an HTTP proxy.*, and enter its IP address and port number.

To save the profile, select *Finish*.

## <span id="page-15-0"></span>■ **PIN code settings**

The personal identification number (PIN) code or the universal personal identification number (UPIN) code (4 to 8 digits) helps to protect your SIM card. The (U)PIN code is usually supplied with the SIM card.

To define PIN code settings, in the main view, select *Options* > *Settings...*, and the device name.

To change the (U)PIN code of your SIM card, select *Change SIM PIN code*. In the *Previous SIM PIN code:* field, enter the current code. In the *New SIM PIN code:* and *Confirm new SIM PIN code:* fields, enter the new code.

To set the CS-10 device to request the (U)PIN code each time the device is connected to the PC, select *Enable/disable PIN code* > *Enabled*.

## <span id="page-15-1"></span>■ Other settings

To manage shortcuts you have created, in the main view, select *Options* > *Settings...* > *Shortcuts*. For details, see ["Shortcuts",](#page-5-0) p. [6.](#page-5-0)

To define settings for Messages/Contacts, in the main view, select *Options* > *Settings...* > *Messages/Contacts*. For details, see ["Settings for](#page-10-1)  [messages and contacts",](#page-10-1) p. [11.](#page-10-1)

To edit the name of the CS-10 device shown in the Nokia Internet Modem application, in the main view, select *Options* > *Settings...*, the device name, and *Device settings*. Enter the name that you want to be displayed for the device.